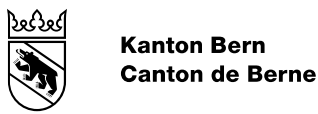

# Leitfaden BE-Login - Meine Daten ändern

Bearbeitungsdatum 13.03.2024 Version 5.2 Dokumentnummer 422140

Geschäftstitel BE-Login Benutzerdokumentation

Herausgeber: Amt für Informatik und Organisation (KAIO)

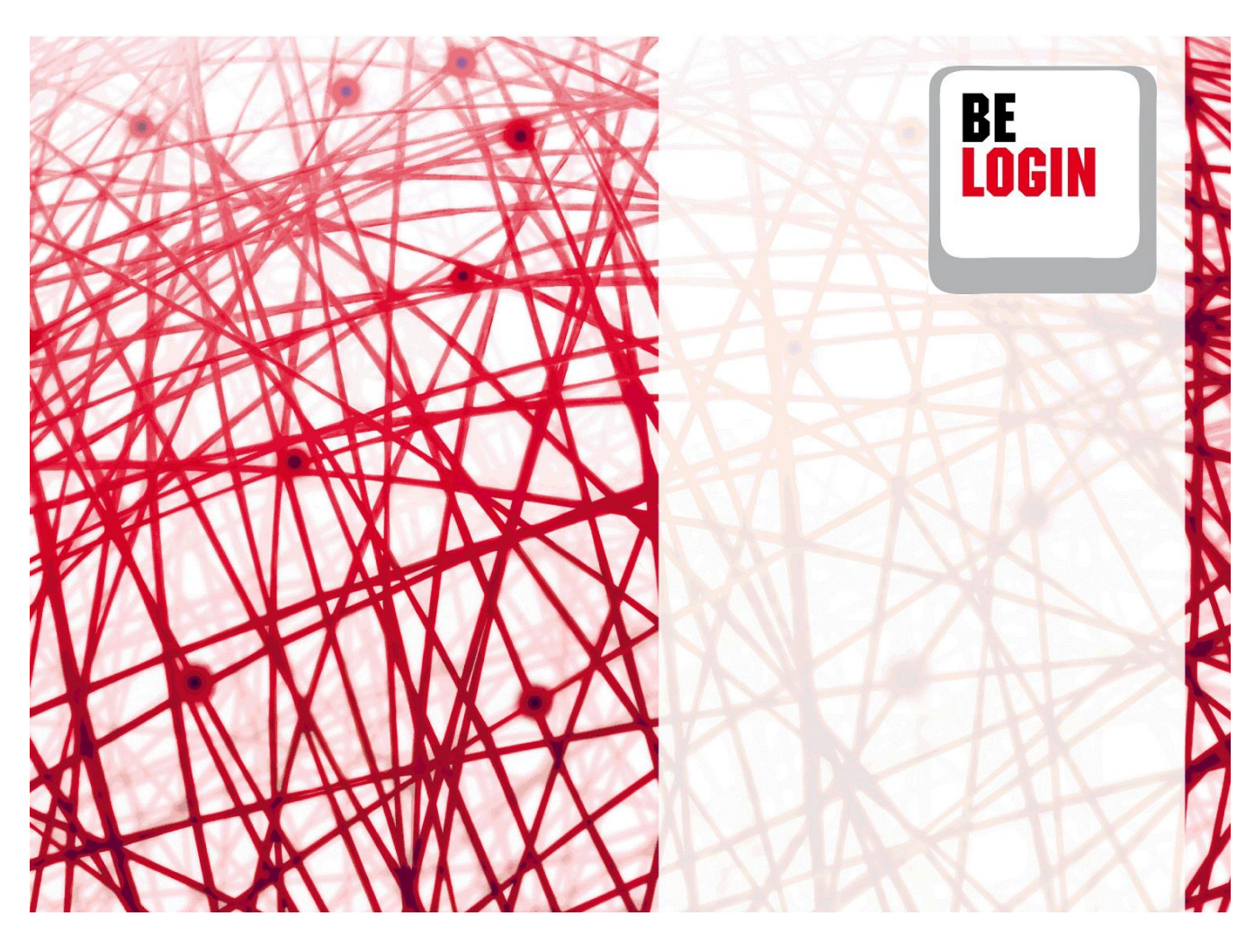

# **Inhaltsverzeichnis**

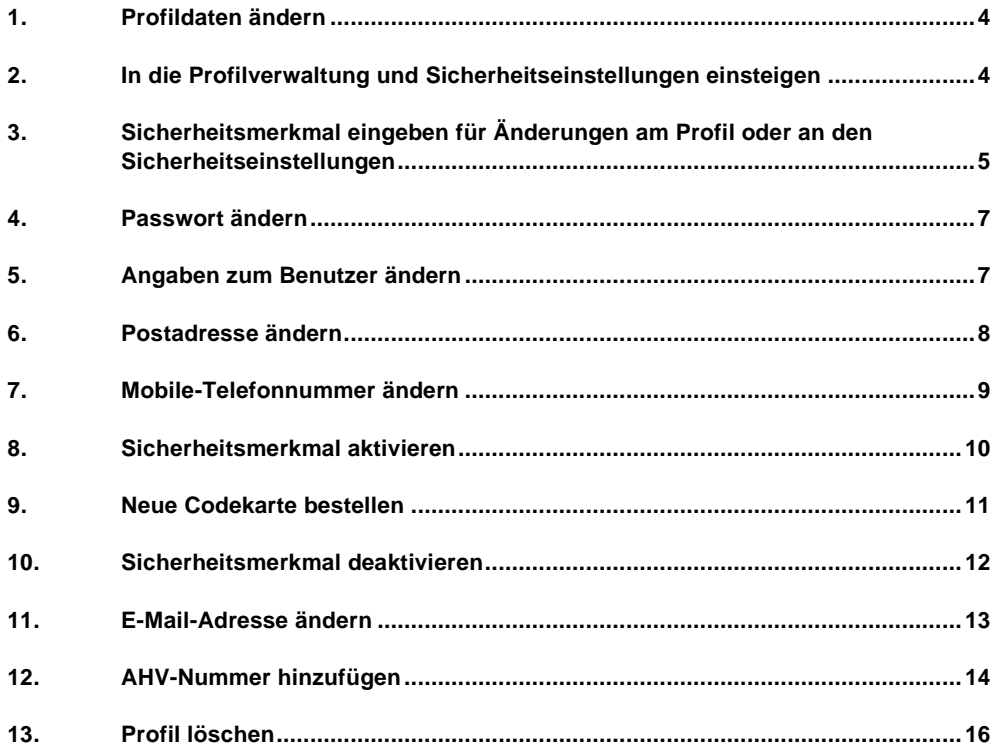

## **Einleitung**

## **Was ist das BE-Login?**

**Der Service BE-Login ermöglicht der Bevölkerung, Online-Angebote rund um die Uhr zu nutzen.** Nach erfolgter Registrierung und anschliessender Anmeldung können Sie diverse Behördengänge digital tätigen. BE-Login bietet der Bevölkerung und den Unternehmen die Online-Angebote über einen gesicherten Kanal. Der Zugang ist kostenlos.

# **Ziel und Zweck des Leitfadens**

In diesem Leitfaden zeigen wir Ihnen, wie Sie Ihre Profildaten ändern können.

# **Übersicht Leitfäden**

Folgende Leitfäden stehen Ihnen zur Verfügung:

- Einstieg, Registrierung und Anmeldung
- Meine Daten ändern
- Mitarbeitende und Berechtigungen verwalten

#### **Haben Sie Fragen?**

Sie erreichen uns wie folgt:

Support BE-Login Tel. +41 31 636 99 99

Servicezeiten: Montag - Sonntag 00:00 Uhr - 24:00 Uhr

## <span id="page-3-0"></span>**1. Profildaten ändern**

#### **Infobox**

Ihre persönlichen Daten können Sie jederzeit aktualisieren. Alle Daten finden Sie in Ihrem Profil.

**Hinweis:** Wenn Sie Ihr BE-Login Konto mit der SwissID verknüpft haben, so sind die untenstehend *kursiv-geschriebenen* Profil-Bestandteile ausschliesslich über SwissID zu aktualisieren.

Dieses Kapitel zeigt Ihnen:

- ‒ *Wie Sie in die Profilverwaltung einsteigen*
- *‒ Wie Sie Ihr Passwort ändern können*
- *‒ Wie Sie die Angaben zum Benutzer anpassen*
- *‒ Wie Sie die Postadresse ändern*
- *‒ Wie Sie die Mobile-Nummer anpassen*
- *‒ Wie Sie das Sicherheitsmerkmal aktivieren und deaktivieren*
- *‒ Wie Sie eine neue Codekarte bestellen*
- *‒ Wie Sie die E-Mail-Adresse ändern*
- *‒ Wie Sie Ihr Profil löschen*

## <span id="page-3-1"></span>**2. In die Profilverwaltung und Sicherheitseinstellungen einsteigen**

- 1. Öffnen Sie die Registerkarte «Meine Daten».
- 2. Gehen Sie zum Register «Profil» für Änderungen an Ihren Benutzerdaten.
- 3. Oder wählen Sie das Register «Sicherheitseinstellungen» für Änderungen Ihres Passwortes und Ihrer Sicherheitsmerkmale.

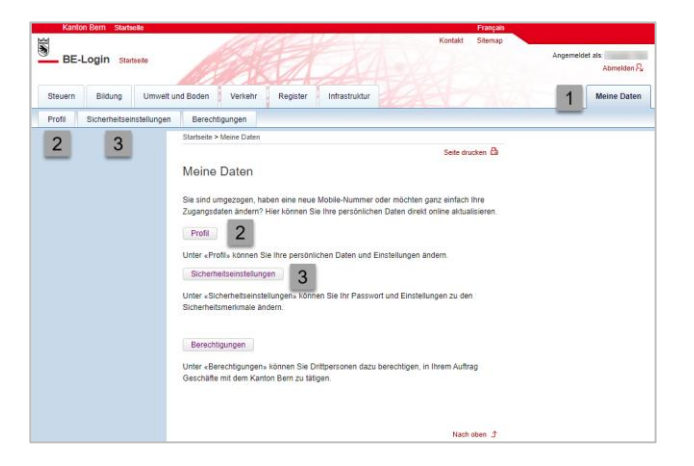

#### **Infobox**

Wenn Sie Ihr BE-Login Konto mit der SwissID verknüpft haben, so können Sie Ihre Login-Daten (E-Mail-Adresse, Passwort, Name, Vorname) nur im Profil über den Link «SwissID Profil bearbeiten» mutieren.

#### **Leitfaden BE-Login Meine Daten ändern V5.2**

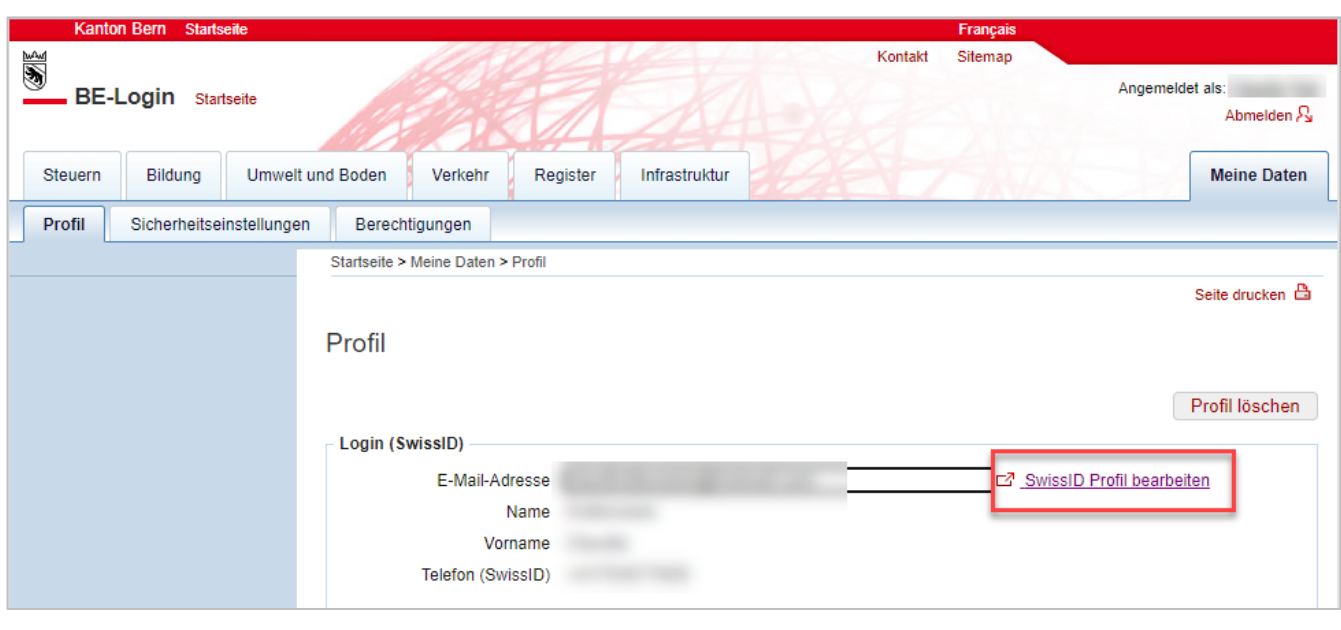

#### **Infobox**

In der folgenden Tabelle sehen Sie, welche Daten Sie ändern, hinzufügen oder löschen können.

#### **Funktionen & Daten**

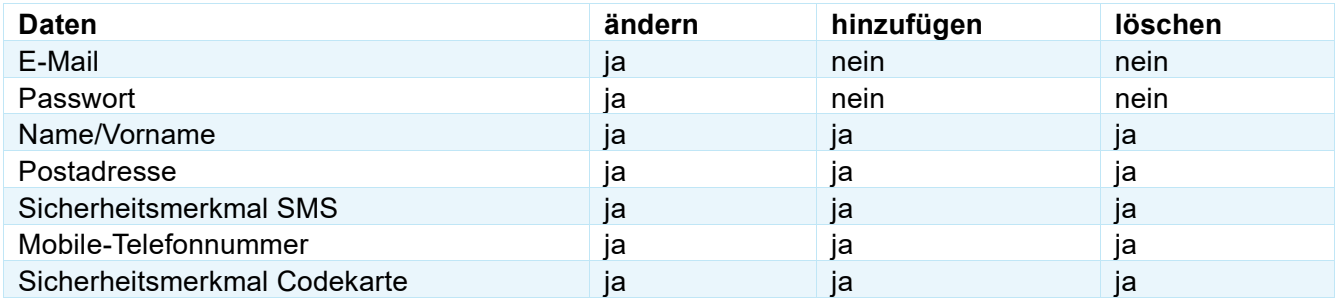

# <span id="page-4-0"></span>**3. Sicherheitsmerkmal eingeben für Änderungen am Profil oder an den Sicherheitseinstellungen**

Für Änderungen an Ihren Profildaten oder Ihren Sicherheitseinstellungen benötigen Sie aus Sicherheitsgründen jeweils eine Bestätigung durch eines Ihrer eingerichteten Sicherheitsmerkmale.

1. Wählen Sie das gewünschte Sicherheitsmerkmal aus.

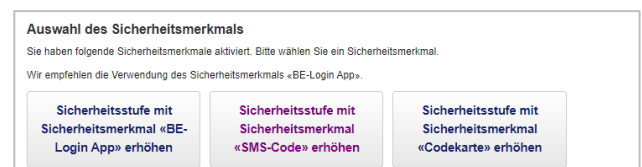

- 2. Falls Sie das Sicherheitsmerkmal «BE-Login App» gewählt haben, wird Ihnen eine Authentisierungsanfrage auf Ihr mobiles Gerät gesendet.
- 3. Öffnen Sie die «BE-Login App» auf Ihrem mobilen Gerät und klicken Sie auf «Akzeptieren».

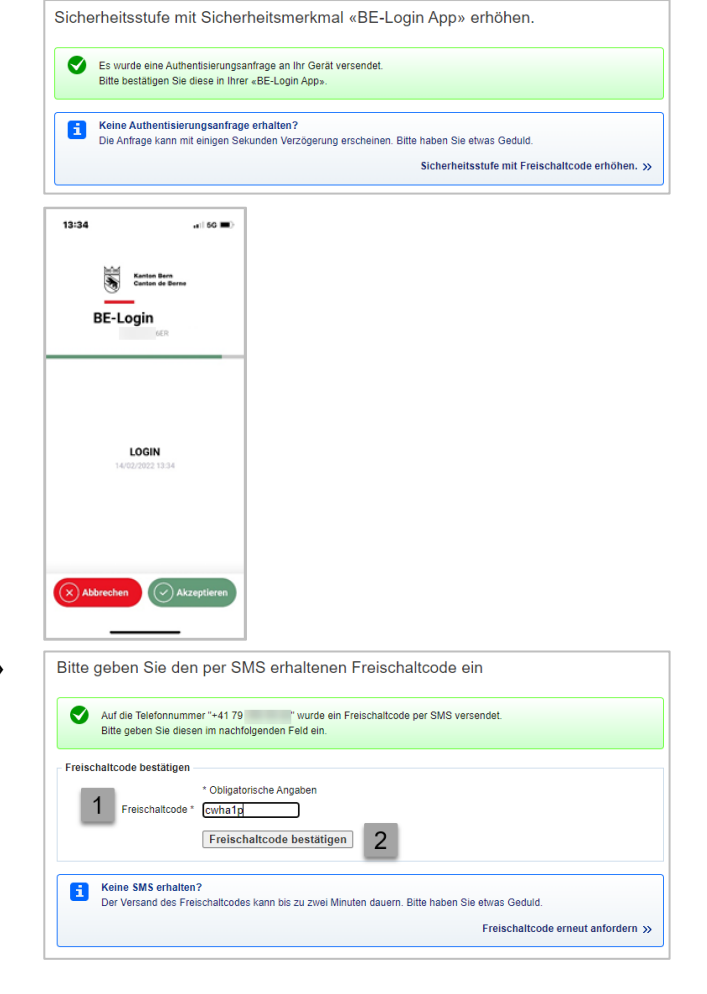

- 1. Falls Sie das Sicherheitsmerkmal «SMS-Code» gewählt haben, geben Sie den Freischaltcode ein, den Sie per SMS erhalten haben.
- 2. Klicken Sie auf «Freischaltcode bestätigen».

#### **Infobox**

Falls Sie das Sicherheitsmerkmal «Codekarte» aktiviert haben, wählt das System eine zufällige Position aus der Codekarte aus. Diese Position entspricht einem 4-stelligen Code. Geben Sie diesen Code im Feld «Code (Nummer: **nn**) ein. «**nn**» entspricht der Position auf der Codekarte. Bestätigen Sie anschliessend mit «Code bestätigen».

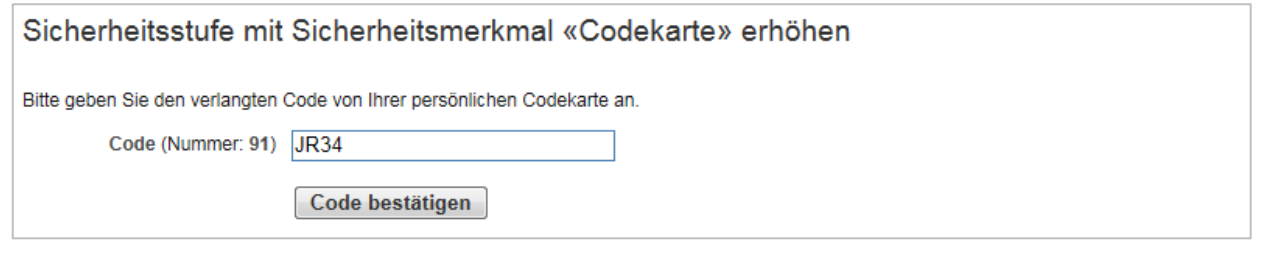

## <span id="page-6-0"></span>**4. Passwort ändern**

Wie Sie in die Sicherheitseinstellungen einsteigen, zeigt Ihnen der Abschnitt am Anfang dieses Leitfadens.

#### **Infobox**

Wenn Sie BE-Login mit Ihrer SwissID nutzen, steht Ihnen diese Funktion hier nicht zur Verfügung.

1. Klicken Sie auf «Passwort ändern».

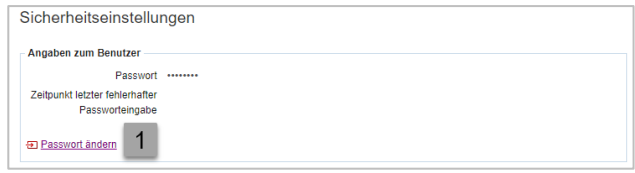

- 2. Bestätigen Sie die Anfrage Ihres Sicherheitsmerkmals. Hinweis: Wie Sie das von Ihnen ausgewählte Sicherheitsmerkmal bestätigen, zeigen Ihnen die Abschnitte am Anfang dieses Leitfadens.
- 3. Geben Sie Ihr aktuelles Passwort im Feld «Passwort» ein.
- 4. Geben Sie Ihr neues Passwort im Feld «Neues Passwort» ein.
- 5. Wiederholen Sie Ihr neues Passwort im Feld «Neues Passwort wiederholen».
- 6. Klicken Sie auf «Speichern».
- 7. Ihr Passwort wurde geändert.

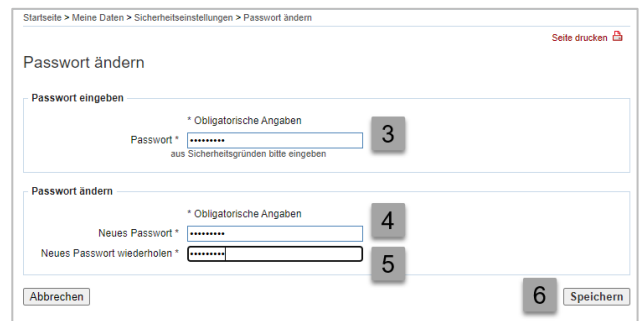

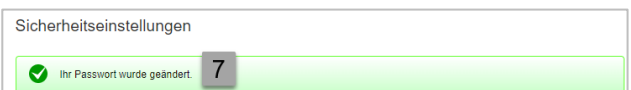

## <span id="page-6-1"></span>**5. Angaben zum Benutzer ändern**

Wie Sie ins Profil einsteigen, zeigt Ihnen der Abschnitt am Anfang dieses Leitfadens. Zu den «Angaben zum Benutzer» gehören: Name, Vorname, Firma/Organisation und Telefon.

#### **Infobox**

Wenn Sie BE-Login mit Ihrer SwissID nutzen, steht Ihnen diese Funktion hier nicht zur Verfügung.

1. Klicken Sie auf «Angaben zum Benutzer ändern».

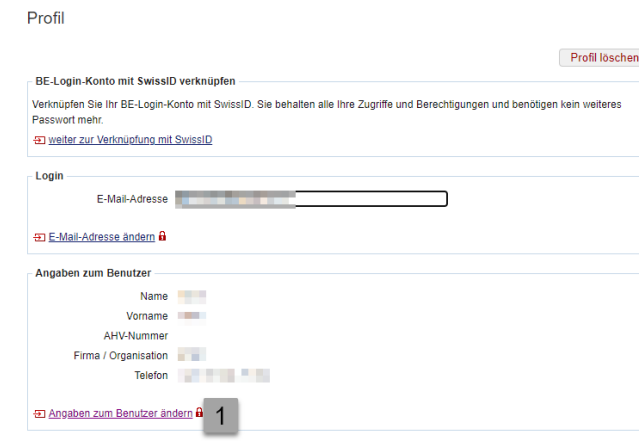

- 2. Bestätigen Sie die Anfrage Ihres Sicherheitsmerkmals. **Hinweis:** Wie Sie das von Ihnen ausgewählte Sicherheitsmerkmal bestätigen, zeigen Ihnen die Abschnitte am Anfang dieses Leitfadens.
- 3. Geben Sie Ihr aktuelles Passwort im Feld «Passwort» ein.
- 4. Passen Sie Ihre Angaben nach Bedarf an.
- 5. Bestätigen Sie mit «Speichern».

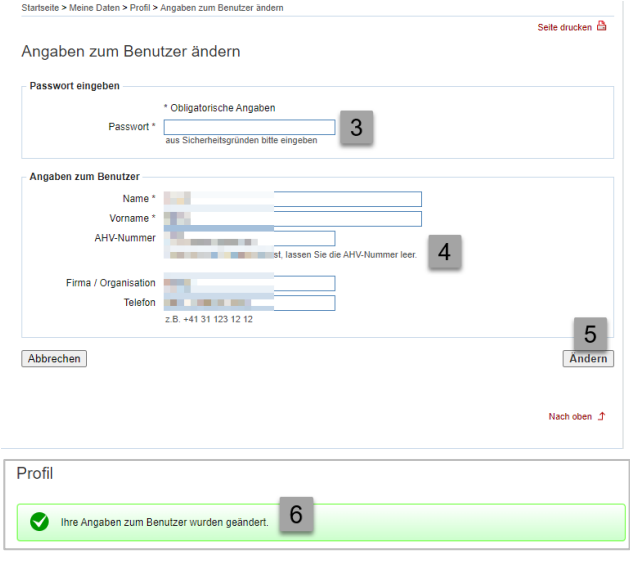

# <span id="page-7-0"></span>**6. Postadresse ändern**

6. Ihre Angaben wurden geändert.

Wie Sie ins Profil einsteigen, zeigt Ihnen der Abschnitt am Anfang dieses Leitfadens.

#### **Infobox**

Die Postadresse beinhaltet Strasse, Nr., Adresszusatz, PLZ, Ort und Land.

1. Wählen Sie «Postadresse ändern» aus.

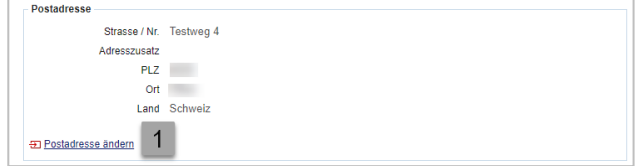

2. Bestätigen Sie die Anfrage Ihres Sicherheitsmerkmals. **Hinweis:** Wie Sie das von Ihnen ausgewählte Sicherheitsmerkmal bestätigen, zeigen Ihnen die Abschnitte am Anfang dieses Leitfadens.

- 3. Geben Sie Ihr aktuelles Passwort im Feld «Passwort» ein.
- 4. Passen Sie Ihre Postadresse nach Bedarf an.
- 5. Bestätigen Sie Ihre Angaben mit «Speichern».

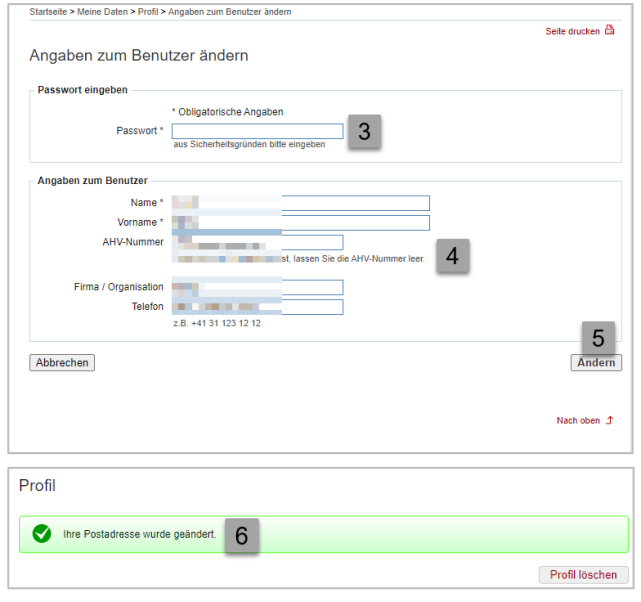

6. Ihre Postadresse wurde geändert.

# <span id="page-8-0"></span>**7. Mobile-Telefonnummer ändern**

Wie Sie in die Sicherheitseinstellungen einsteigen, zeigt Ihnen der Abschnitt am Anfang dieses Leitfadens.

#### **Infobox**

Die Mobile-Telefonnummer ist nur dann erfasst, wenn das Sicherheitsmerkmal «SMS-Code» aktiviert ist. Haben Sie sich für ein anderes Sicherheitsmerkmal entschieden, so können Sie die Mobile-Nummer nicht anpassen, da diese nicht existiert.

Wenn Sie BE-Login mit Ihrer SwissID nutzen, steht Ihnen diese Funktion hier nicht zur Verfügung.

1. Klicken Sie auf «Mobile-Telefonnummer ändern».

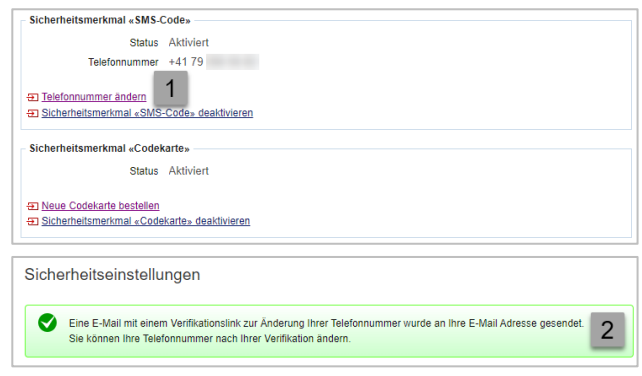

2. Nach der Verifikation über den Link erscheint folgende Meldung und die Telefonnummer kann geändert werden.

- 3. Geben Sie Ihr aktuelles Passwort im Feld «Passwort» ein.
- 4. Passen Sie Ihre Mobile-Telefonnummer im Feld «Neue Mobile-Telefonnummer» an.
- 5. Bestätigen Sie mit «Mobile-Telefonnummer bestätigen».
- 6. Geben Sie den Freischaltcode ein, den Sie auf die neu erfasste Mobile-Telefonnummer erhalten haben.
- 7. Klicken Sie auf «Freischaltcode bestätigen».
- 8. Die Mobile-Telefonnummer wurde angepasst. Von jetzt an werden die SMS-Codes an die neue Nummer geschickt.

# <span id="page-9-0"></span>**8. Sicherheitsmerkmal aktivieren**

Bei der Registrierung haben Sie sich für ein Sicherheitsmerkmal entschieden: Entweder die «BE-Login App», den «SMS-Code» oder die «Codekarte». In den Sicherheitseinstellungen haben Sie die Möglichkeit, ein anderes Sicherheitsmerkmal zusätzlich zu aktivieren.

## **Infobox**

Wenn Sie BE-Login mit Ihrer SwissID nutzen, steht Ihnen diese Funktion hier nicht zur Verfügung.

Wie Sie in die Sicherheitseinstellungen einsteigen, zeigt Ihnen der Abschnitt am Anfang dieses Leitfadens.

## **Infobox**

Es ist möglich, mehrere Sicherheitsmerkmale gleichzeitig zu aktivieren. In diesem Fall werden Sie für die Erhöhung der Sicherheitsstufe danach gefragt, welches Sicherheitsmerkmal Sie auswählen möchten.

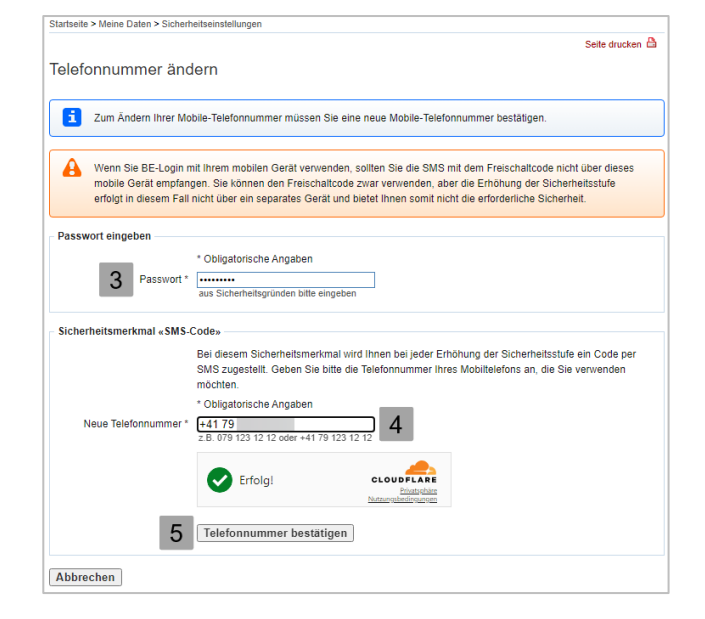

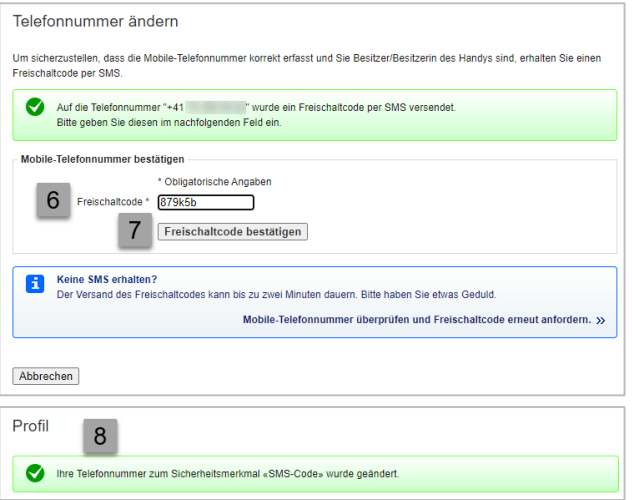

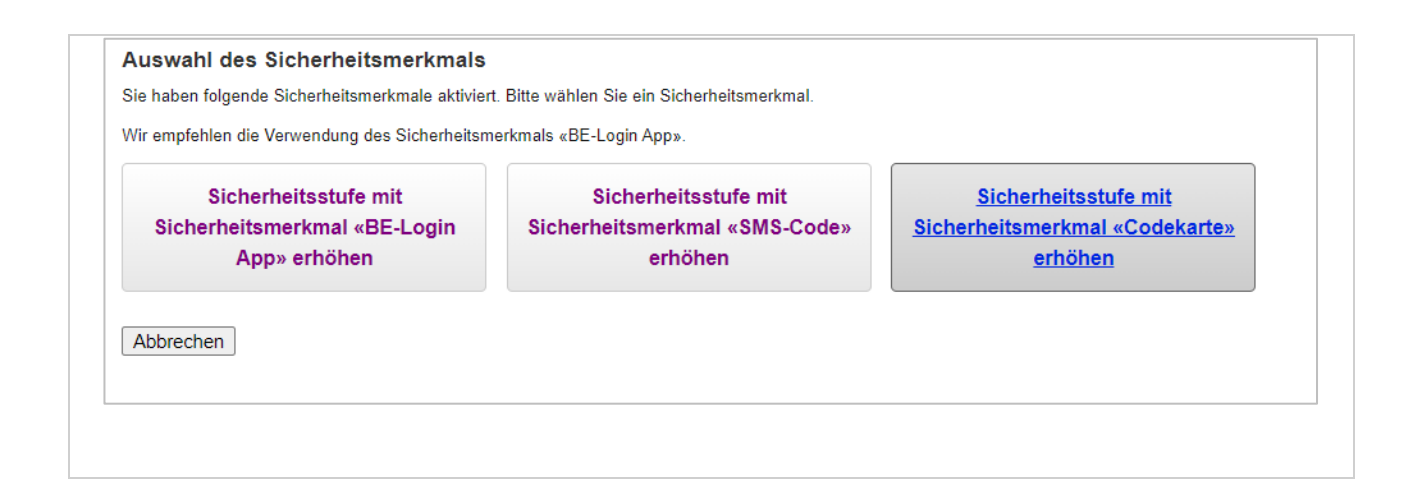

- 1. Das Sicherheitsmerkmal «BE-Login App» ist aktiviert.
- 2. Das Sicherheitsmerkmal «SMS-Code» ist aktiviert.
- 3. Das Sicherheitsmerkmal «Codekarte» ist deaktiviert.
- 4. Klicken Sie auf Sicherheitsmerkmal «Codekarte» aktivieren.
- 5. Geben Sie Ihr aktuelles Passwort im Feld «Passwort» ein.
- 6. Kontrollieren Sie die Adresse sorgfältig. Stimmt sie nicht, müssen Sie sie in Ihrem Profil ändern.
- 7. Klicken Sie auf «Codekarte bestellen».
- 8. Die Codekarte wird Ihnen per Post zugestellt.
- 9. In Ihrem Profil ist nun das Sicherheitsmerkmal «Codekarte» auch aktiviert.

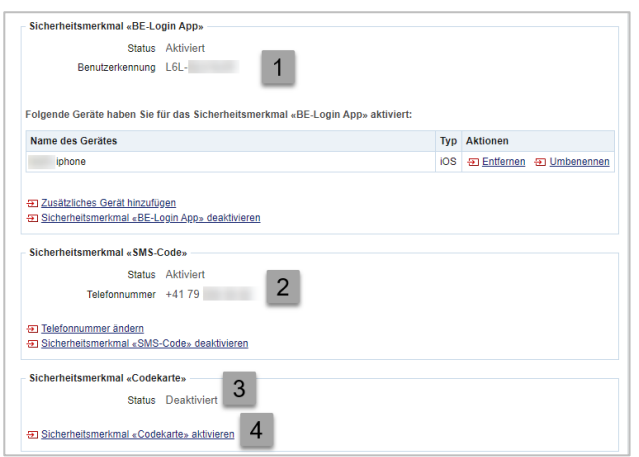

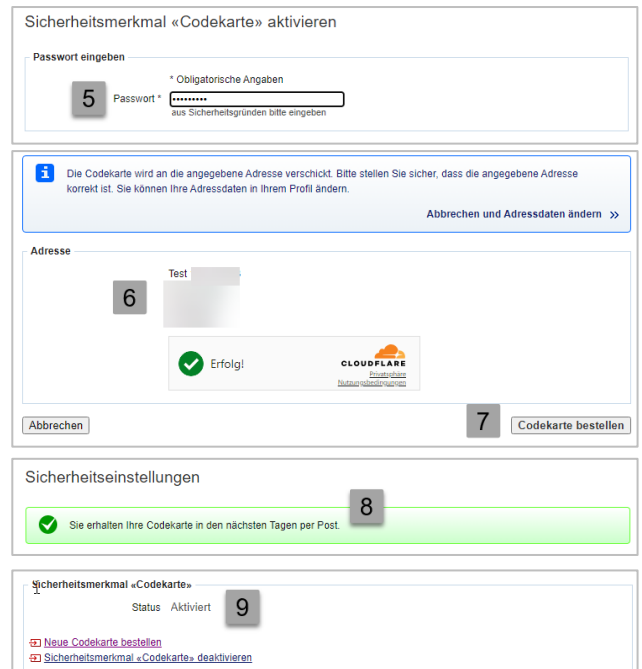

## <span id="page-10-0"></span>**9. Neue Codekarte bestellen**

Wie Sie in die Sicherheitseinstellungen einsteigen, zeigt Ihnen der Abschnitt am Anfang dieses Leitfadens.

Die Codekarte verfällt nicht. Bei Verlust können Sie eine neue Codekarte bestellen.

#### **Infobox**

Wenn Sie BE-Login mit Ihrer SwissID nutzen, steht Ihnen diese Funktion hier nicht zur Verfügung.

Sicherheitsmerkmal «Codekarte»

**E** Neue Codekarte bestellen<br>E Sicherheitsmerkmal «Codekarte» **Đ** Sicherheitsmerkmal «C

Status Aktiv

- 1. Klicken Sie auf «Neue Codekarte bestellen».
- 2. Geben Sie Ihr aktuelles Passwort im Feld «Passwort» ein.
- 3. Kontrollieren Sie die Adresse sorgfältig. Stimmt sie nicht, müssen Sie sie in Ihrem Profil ändern.
- 4. Klicken Sie auf «Codekarte bestellen».
- 5. Die Codekarte wird Ihnen per Post zugestellt.

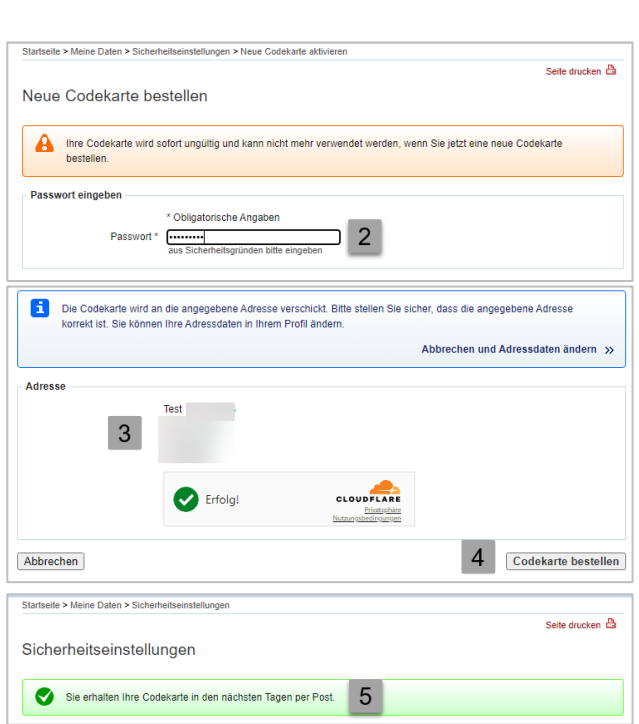

#### <span id="page-11-0"></span>**10. Sicherheitsmerkmal deaktivieren**

Wie Sie in die Sicherheitseinstellungen einsteigen, zeigt Ihnen der Abschnitt am Anfang dieses Leitfadens.

Sofern Sie mehrere Sicherheitsmerkmale aktiviert haben, können Sie ein Sicherheitsmerkmal deaktivieren.

#### **Infobox**

Wenn Sie BE-Login mit Ihrer SwissID nutzen, steht Ihnen diese Funktion hier nicht zur Verfügung.

1. Klicken Sie beim zu deaktivierenden Sicherheitsmerkmal auf «Sicherheitsmerkmal deaktivieren».

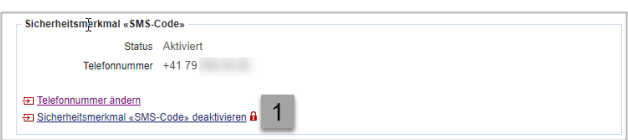

2. Bestätigen Sie die Anfrage Ihres Sicherheitsmerkmals. **Hinweis:** Wie Sie das von Ihnen ausgewählte Sicherheitsmerkmal bestätigen, zeigen Ihnen die Abschnitte am Anfang dieses Leitfadens.

- 3. Geben Sie Ihr aktuelles Passwort im Feld «Passwort» ein.
- 4. Klicken Sie auf «Deaktivieren».
- 5. Das gewünschte Sicherheitsmerkmal wurde deaktiviert.
- 6. In den Sicherheitseinstellungen weiter unten ist dies ebenfalls ersichtlich.

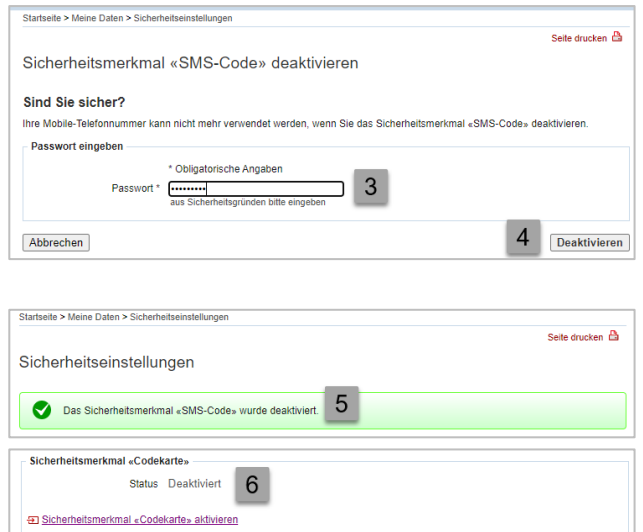

## <span id="page-12-0"></span>**11. E-Mail-Adresse ändern**

Wie Sie ins Profil einsteigen, zeigt Ihnen der Abschnitt am Anfang dieses Leitfadens.

#### **Infobox**

Wenn Sie BE-Login mit Ihrer SwissID nutzen, steht Ihnen diese Funktion hier nicht zur Verfügung.

1. Klicken Sie auf den Link «E-Mail-Adresse ändern».

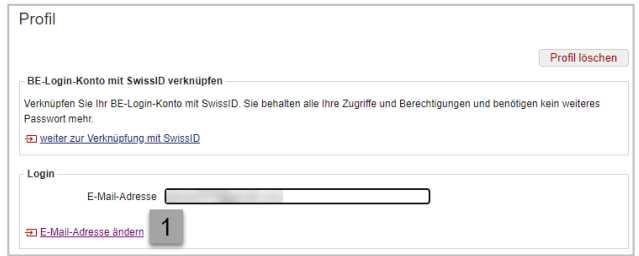

- 2. Bestätigen Sie die Anfrage Ihres Sicherheitsmerkmals. **Hinweis:** Wie Sie das von Ihnen ausgewählte Sicherheitsmerkmal bestätigen, zeigen Ihnen die Abschnitte am Anfang dieses Leitfadens.
- 3. Geben Sie Ihr aktuelles Passwort im Feld «Passwort» ein.
- 4. Geben Sie Ihre neue E-Mail-Adresse im Feld «Neue E-Mail-Adresse» ein.
- 5. Klicken Sie auf «Ändern».
- 6. Ein E-Mail wird an Ihre E-Mail Adresse gesendet.
- 7. Melden Sie sich in BE-Login ab.
- 8. Öffnen Sie das E-Mail im Posteingang und klicken Sie auf den Link.
- 9. Sie erhalten eine Meldung, dass die E-Mail Adresse erfolgreich geändert wurde, bitte melden Sie sich neu an.
- 10. Die neue E-Mail Adresse wird angezeigt.

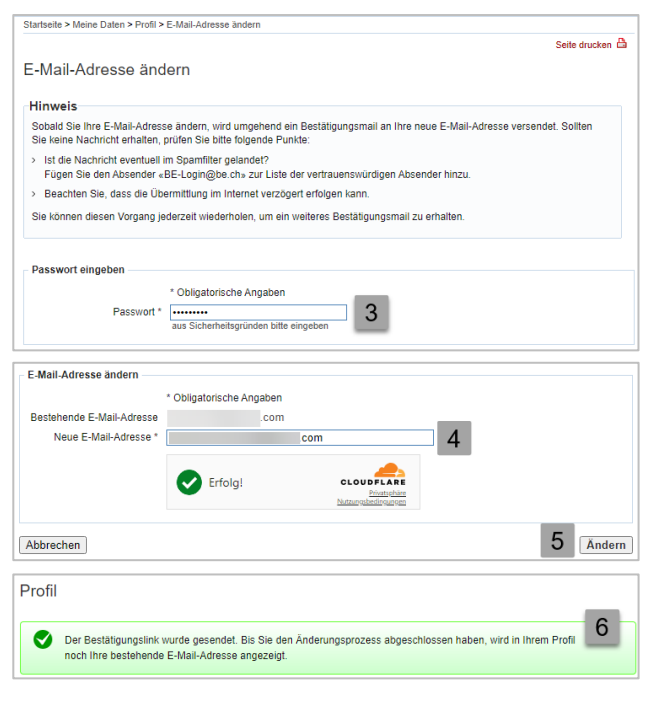

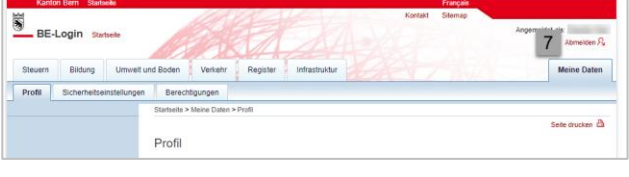

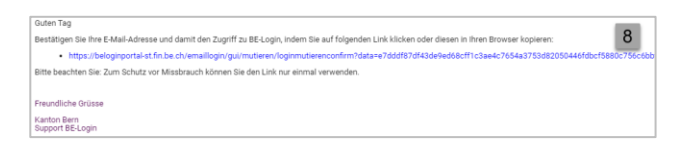

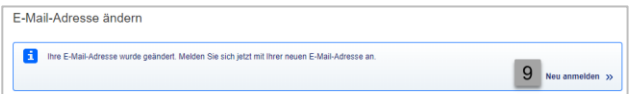

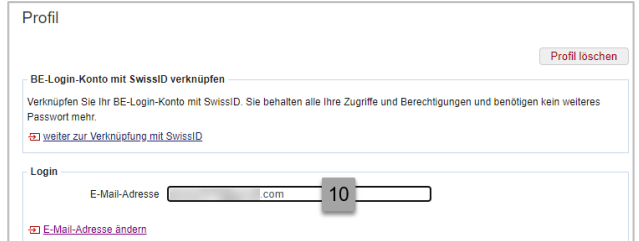

## <span id="page-13-0"></span>**12. AHV-Nummer hinzufügen**

Die AHV-Nummer lässt sich Ihrem Profil ganz einfach hinzufügen.

1. Klicken Sie oben rechts im BE-Login auf «Meine Daten»

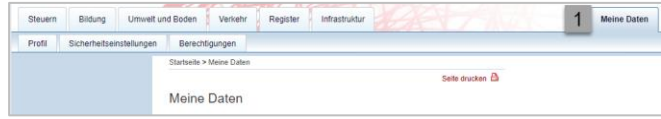

2. Klicken Sie auf «Profil»

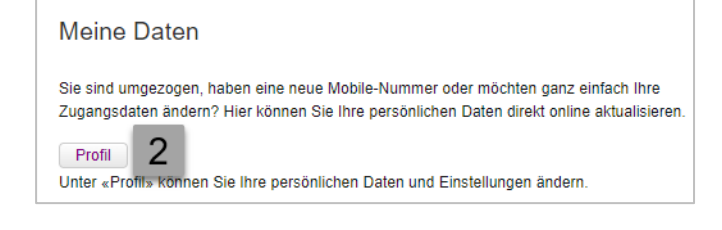

3. Nun können Sie auf «Angaben zum Benutzer ändern» klicken. Sobald Sie dies getan haben, erhalten Sie auf der Authentifizierungsmethode welche Sie hinterlegt haben eine Benachrichtigung welche Sie bestätigen müssen.

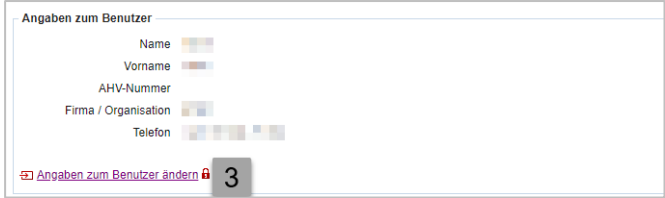

- 4. Geben Sie Ihr Kennwort ein.
- 5. Füllen Sie die Angaben zum Benutzer inkl. AHV-Nummer aus.
- 6. Klicken Sie auf «Ändern».

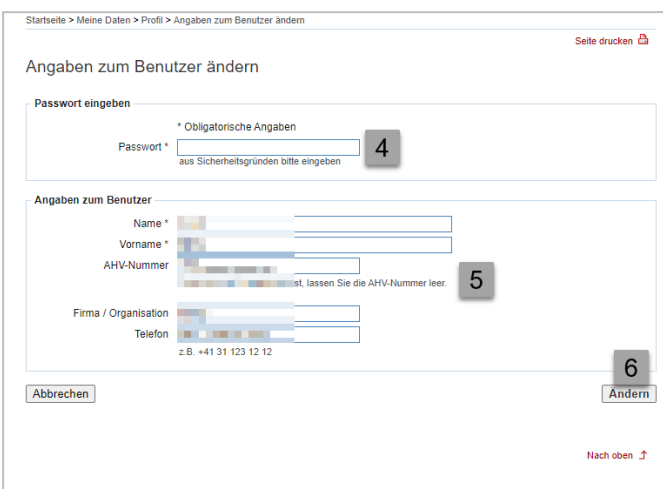

7. Anschliessend erscheint folgendes Fenster. Hier klicken Sie auf «AHV-Nummer verifizieren».

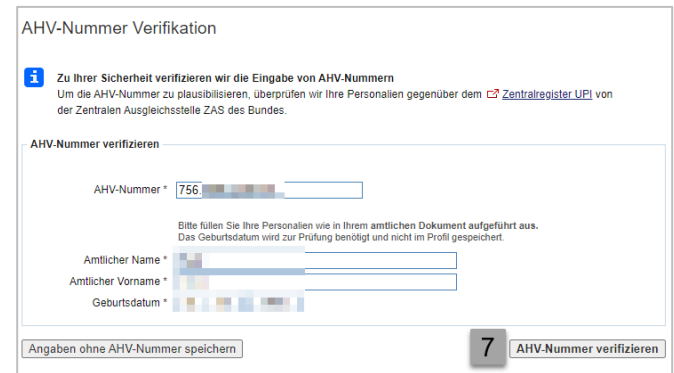

- 8. Wenn die AHV-Nummer korrekt hinterlegt wurde, erscheint nun eine grüne, positive Abschlussmeldung.
- 9. Nun können Sie zu Ihrem Profil zurück und Ihre AHV-Nummer ist per sofort mit Ihrem Konto verknüpft.

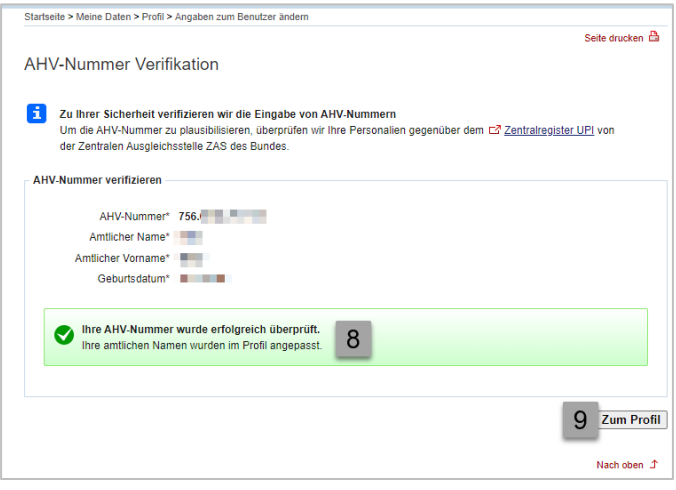

## <span id="page-15-0"></span>**13. Profil löschen**

Wie Sie ins Profil einsteigen, zeigt Ihnen der Abschnitt am Anfang dieses Leitfadens.

1. Klicken Sie auf die Schaltfläche «Profil löschen».

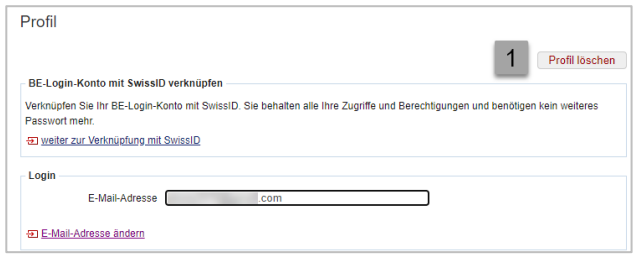

- 2. Bestätigen Sie die Anfrage Ihres Sicherheitsmerkmals. **Hinweis:** Wie Sie das von Ihnen ausgewählte Sicherheitsmerkmal bestätigen, zeigen Ihnen die Abschnitte am Anfang dieses Leitfadens.
- 3. Um Ihr Profil zu löschen, klicken Sie auf «Löschen».
- 4. Falls Sie Ihr Profil doch nicht löschen möchten,

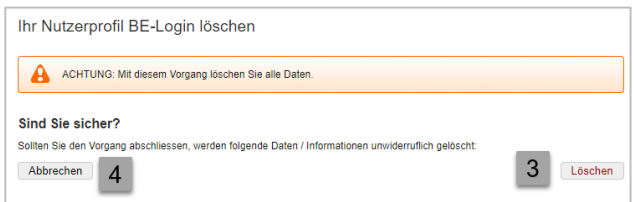

klicken Sie auf «Abbrechen».

Weil dieser Schritt nicht rückgängig gemacht werden kann, werden Sie nochmals gefragt, ob Sie das Profil wirklich löschen wollen.

- 5. Um Ihr Profil endgültig zu löschen, wählen Sie «Weiter, Ihr Nutzerprofil BE-Login löschen».
- 6. Mit «Abbrechen» brechen Sie den Löschvorgang ab.

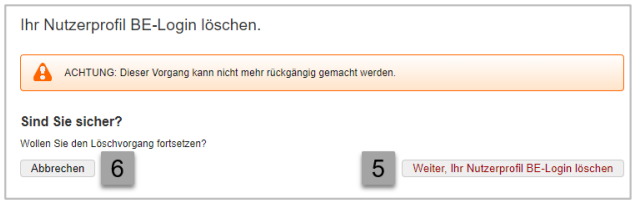

7. Nach dem Löschvorgang werden Sie zur Welcome-Seite weitergeleitet.

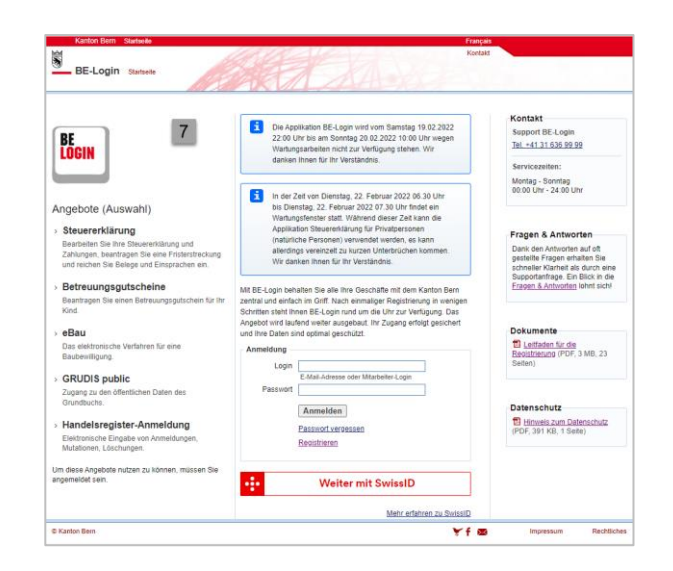

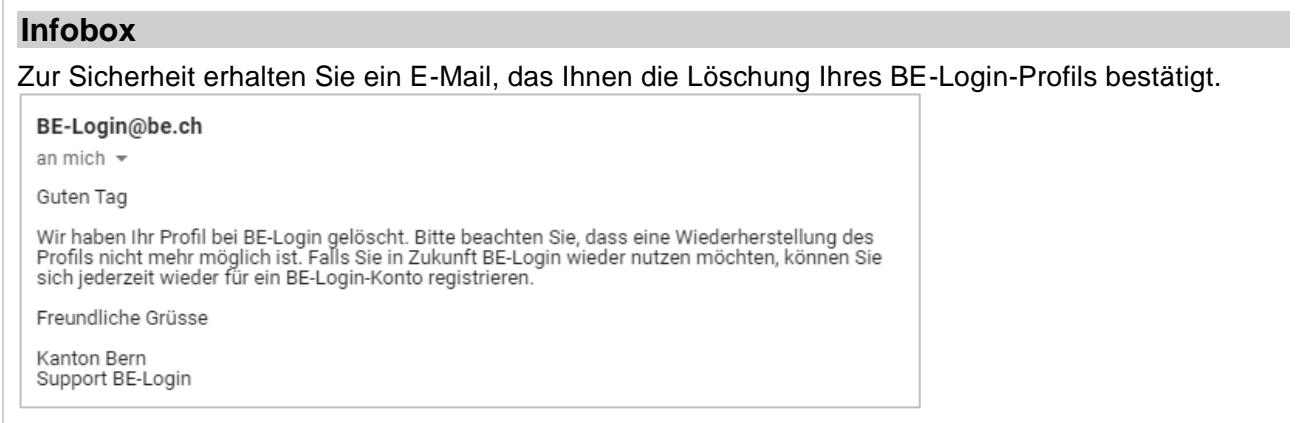

## **Haben Sie Fragen?**

Sie erreichen uns wie folgt:

Support BE-Login Tel. +41 31 636 99 99

Servicezeiten: Montag - Sonntag 00:00 Uhr - 24:00 Uhr